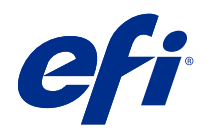

# Spot Pro 帮助

© 2019 Electronics For Imaging, Inc. 此产品的《法律声明》适用于本出版物中的所有信息。

2019 年 6 月 1 日

目录

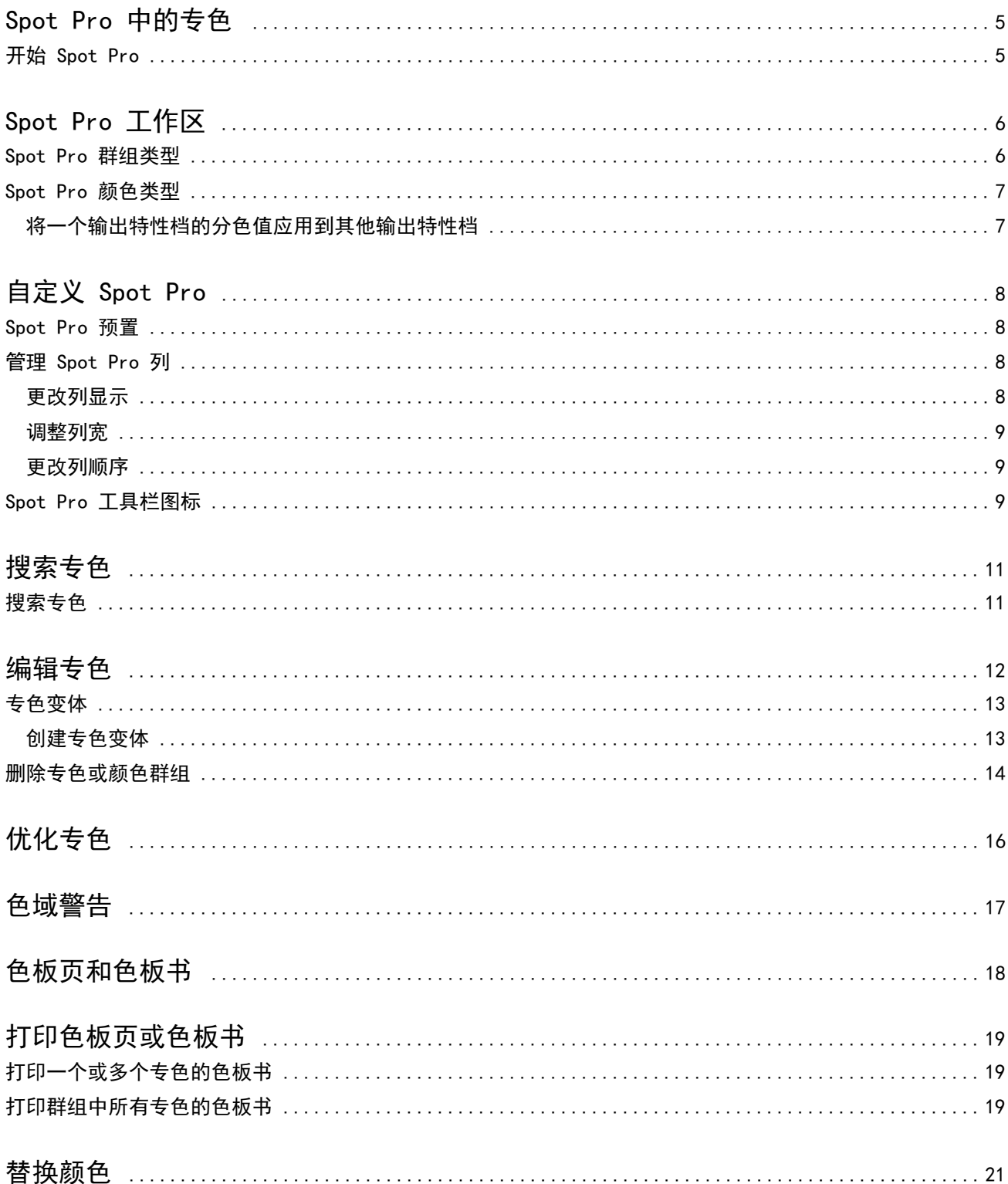

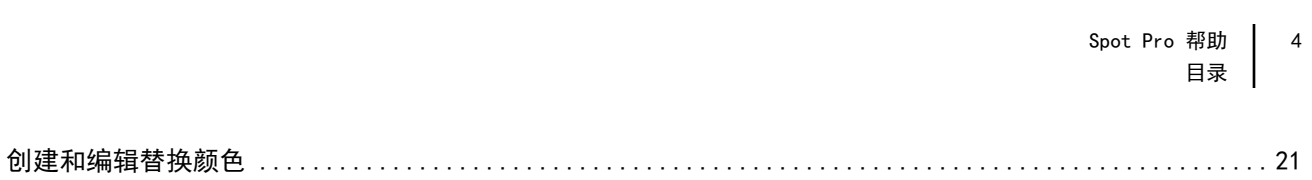

# <span id="page-4-0"></span>Spot Pro 中的专色

Spot Pro 是一个用于创建、管理和编辑专色的综合程序。Spot Pro 允许您在 Fiery 服务器 上编辑专色定义 和创建自定义专色定义。专色是 Spot Pro 功能的一部分。如果 Fiery 服务器 上安装并启用了 Spot Pro, 可 以调整和管理专色列表及其 CMYK 对等色。

Command WorkStation 具有一个内部专色库,它可以自动管理所有主要专色制造商的专色。如果加载一个包含 Command WorkStation 未知专色的作业, 则您必须先对其进行定义才能正确打印该作业。

Spot Pro 预加载了 PANTONE、HKS、TOYO 和 DIC 等提供的命名颜色的 Fiery 服务器 库。专色库通过其独立 于设备的定义(L\*a\*b\* 值)存储原始颜色。对于 Fiery 服务器 上的每个输出特性档, Spot Pro 会计算每种 专色的最佳可用 CMYK 再现。每次生成新特性档或更新特性档时,Spot Pro 都会自动重新计算最佳的 CMYK 对 等色和已转换 L\*a\*b\* 值。

您可以创建"替换"颜色的列表。在文档中根据其 RGB 或 CMYK 值调用时,这些颜色会被其他颜色(CMYK 值 为 Spot Pro 颜色中定义值)替换。这样就能够精确地控制颜色并替换单个 RGB 和 CMYK 颜色。

### 开始 Spot Pro

您可以从 Command WorkStation 设备中心启动 Spot Pro。

您可以向新的或现有自定义颜色群组添加专色。您无法向系统群组添加新的专色。

- **1** 用以下方法之一启动 Spot Pro:
	- 在作业中心里, 单击工具栏中的 Spot Pro。
	- **•** 单击 服务器 > Spot Pro。
	- **•** 在服务器窗格中单击服务器名称旁边的"更多"图标(三个垂直的点)。
	- **•** 在设备中心里,单击 资源 > Spot Pro。
- **2** 单击 启动 Spot Pro。
- **3** 执行以下操作之一:
	- **•** 要创建新的专色,请在工具栏中单击 新建 > 专色。

Spot Pro 会从已连接打印机检索信息,并使用此信息检查能否准确再现新的专色。

**•** 要打开现有专色群组,请单击工具栏中的打开,然后浏览至专色群组。Spot Pro 可从以下文件格式导入 专色:Adobe Swatch Exchange (.ASE)、CXF、ICC 和 ICM。

**注释:** 在 macOS Mojave 10.14 系统中,单击选项选择并打开文件格式。

# <span id="page-5-0"></span>Spot Pro 工作区

主窗口显示专色群组列表和各个群组中的命名专色列表。选择命名专色时将显示专色预览。 Spot Pro 主窗口包括以下区域:

**•** Spot Pro 群组窗格

专色群组的顺序定义 Fiery 服务器

Spot Pro 上的专色搜索顺序。 颜色群组无法按名称、类型或锁定状态自动排序。

最新的群组将添加到列表顶部(或列在第一位)。

默认情况下,Fiery 服务器 会从列表顶部开始搜索颜色并会将第一个匹配的命名专色定义应用到作业。您 可以通过在作业属性窗口中选择不同的群组,逐个作业覆盖此搜索设定。

可以手动上移或下移列表上的每个专色群组,以更改颜色搜索顺序。

您可以右键单击群组名称并选择上移或下移以一次移动一步,或选择移至顶部或移至底部以将群组名称移动 至列表顶部或底部,从而更改搜索顺序。

**•** Spot Pro 颜色窗格

列宽可进行调整。

最新的颜色将添加至列表顶部(或列在第一位)。

您可以右键单击专色名称并选择**上移**或下移以一次移动一步,或选择移至顶部或移至底部以将专色名称移动 至列表顶部或底部,从而更改搜索顺序。

**•** Spot Pro 颜色预览窗格

对于所选专色,将显示原始和已转换专色预览。

将显示所选专色的色域警告和 ∆E。

原始和已转换 L\*a\*b\* 值根据所选输出特性档计算。

将显示所选专色的分色值。

要编辑专色,请单击编辑图标( 2) 打开 Spot Pro 编辑器窗口。

选择一个或多个专色并单击复制图标 (■) 打开 Spot Pro 复制窗口。复制的专色可保存至全新的群组, 您可以为该群组指定一个新的群组名称,或者将专色附加到现有自定义群组。

**•** Spot Pro Color Editor 窗格

您可以编辑所选专色。可根据所选输出特性档和变体修改 L\*a\*b\* 值、LCH 值和设备分色,以此对专色进行 编辑。

### <span id="page-6-0"></span>Spot Pro 群组类型

Spot Pro 有两种颜色群组类型,系统颜色和自定义颜色以及替换颜色群组。

#### 专色群组 - 系统颜色

系统专色群组和群组中的所有颜色锁定并可编辑,但无法将其删除或重命名。要编辑专色名称,请复制颜色并 保存到自定义专色群组中。

#### 专色群组 - 自定义颜色

您至少可以创建一个自定义专色群组或根据需要创建多个自定义专色群组。

自定义群组中的所有专色可编辑、复制、剪切、删除等。同一自定义专色群组中的颜色名称必须唯一;但不同 自定义专色群组中的颜色名称可以相同。

#### 替换颜色群组

可为自定义替换颜色创建替换颜色群组。

### Spot Pro 颜色类型

用户定义的输出特性档用于显示颜色分色值和色板。

Spot Pro 创建或复制颜色时会自动生成所有分色值。您可以选择不同的输出特性档以查看其相应的分色值, 并/或选择更改一个或多个输出特性档的分色值。您还可以将一个输出特性档的颜色分色应用到多个或所有输出 特性档。

### 将一个输出特性档的分色值应用到其他输出特性档

请记住以下几点:

- **•** 如果将分色值应用到其他输出特性档,可能会导致无法准确再现色度专色。
- **•** 如果将分色值应用到相似性过低的色彩空间或相似性过低的纸张或基材,可能会产生不准确或不理想的效 果。
- **1** 在 Spot Pro 中执行下列操作之一:
	- **•** 右键单击一个群组,然后选择应用到。
	- 右键单击一个颜色或通过 shift 加鼠标点击选择多个颜色, 然后选择**应用到**。
	- **•** 单击输出特性档字段旁边的应用到。
- **2** 选择要应用分色值的输出特性档。
- **3** 单击保存。

# <span id="page-7-0"></span>自定义 Spot Pro

#### Spot Pro 预置

您可以设置 Spot Pro 预置。

- **1** 要打开 Spot Pro 预置窗口,单击预置工具栏图标。
- **2** 指定 ∆E 公差。
- **3** 指定 ∆E 格式。
	- **•** dE 2000 CIE 于 2000 年推荐的 CIELAB 变体。此方法使用 KL = KC = KH = 1.0。
	- **•** dE CIE76 由 CIE(国际照明委员会)1976 年定义的基于距离的色差公式。
	- **•** dE CMC 亮度与使用 ISO 标准 ISO 105-J03 计算的色度和色调之差的比率。亮度值和色度值的加权值 为 1.0, 以便与认知性数据结合使用。
	- **•** dE 94 CIE TC1-29 推荐作为色差公式的 CIELAB 变体。对于印刷技术应用程序,此方法使用 K1 =  $0.045$  和 K2 = 0.015。

### 管理 Spot Pro 列

您可以自定义系统专色或自定义专色的列标题。更改这些列的顺序或添加/删除列以显示与群组中专色相关的信 息。

#### 更改列显示

您可以添加列或删除列。

- **1** 右键单击 Spot Pro 颜色窗格中的任意列。
- **2** 列选择如下:
	- **•** 对于系统专色,选择显示色板、Lab 原始、Lab 已转换、分色或 ∆E。
	- **•** 对于自定义专色,选择显示色板、Lab 已保存、Lab 已转换、分色或 ∆E。

主释: 添加 ΔE 列后, 当 ΔE 值超出 Spot Pro 预置窗口中设置的公差时, 将显示警告图标。

注释: 色块和名称列无法删除或移动。

<span id="page-8-0"></span>**3** 从菜单中选择一个项以添加至列,或从列中删除。

### 调整列宽

您可以更改 Spot Pro 列的宽度。

**•** 将列边框向左或向右拖动。

### 更改列顺序

您可以更改 Spot Pro 列的宽度

**•** 右键单击某个列,在 Spot Pro 颜色窗格中拖动列以更改列位置。

注释: 色块和名称列无法删除或移动。

# Spot Pro 工具栏图标

Spot Pro 工具栏显示一套标准图标。

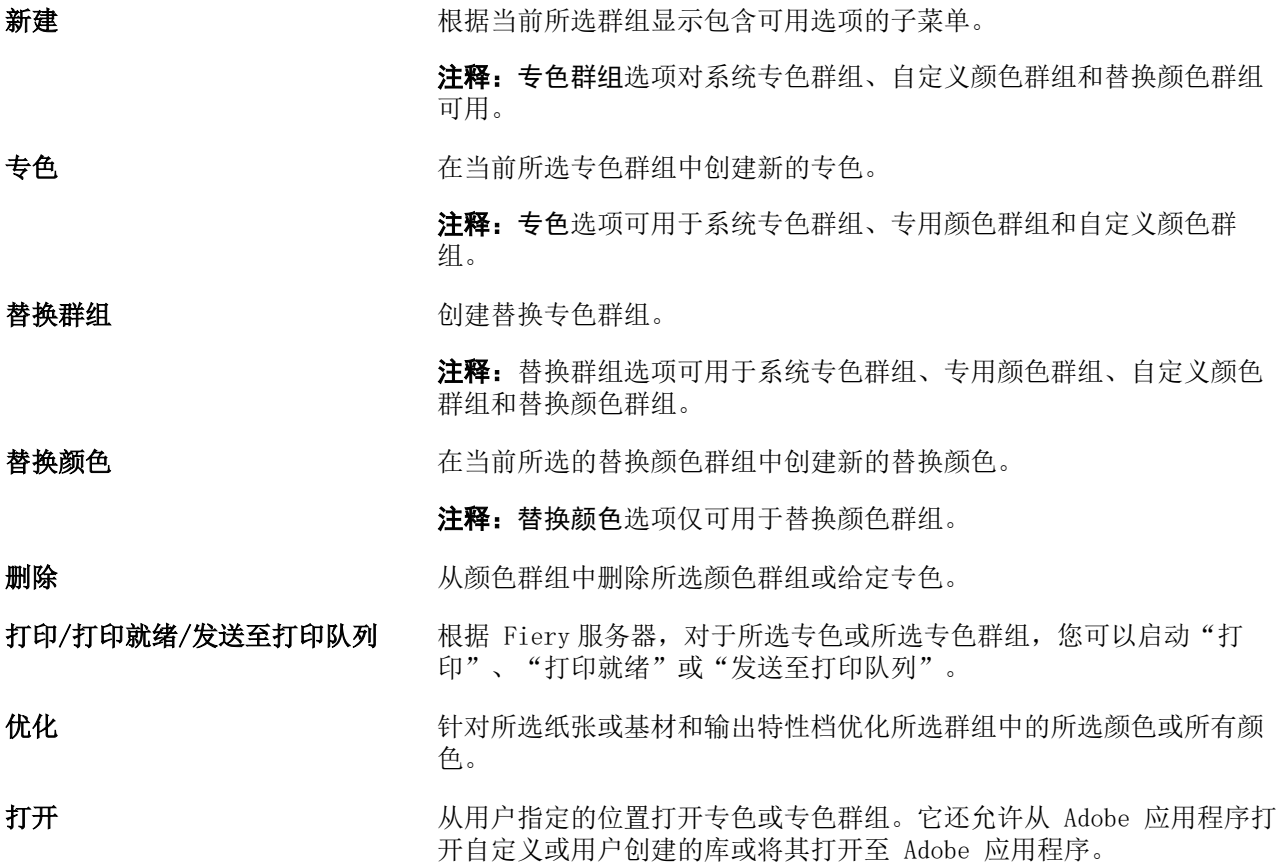

Spot Pro 帮助 10自定义 Spot Pro

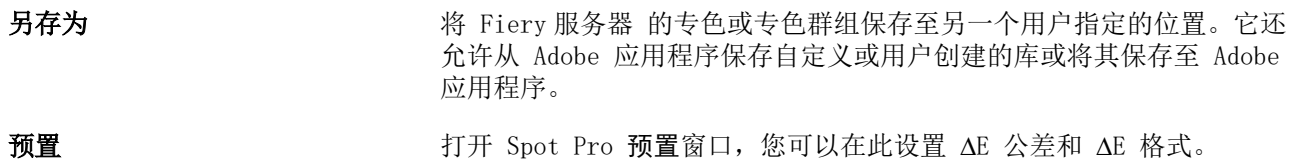

# <span id="page-10-0"></span>搜索专色

您可以轻松搜索并查找专色并显示专色所在的各个库。

您可以使用搜索颜色字段根据搜索条件字段查找指定专色或专色列表。专色结果显示在群组名称下方,专色名 称旁会显示一个小色板。

### 搜索专色

您可以搜索自定义专色和内部专色库的专色。

- **1** 在 Spot Pro 工具栏图标旁边的"搜索颜色"字段中输入搜索条件。 您可以搜索指定专色名称的一部分。例如,如果您搜索"红色",Spot Pro 将查找名称中包含"红色"的 所有专色。
- 2 按 Enter 键或单击放大镜图标("搜索"图标)查找符合指定搜索条件的专色。键入的文本不区分大小 写。

如果搜索条件小于三个字符,则搜索结果将限制为当前选定的群组。您可以通过单击搜索全部专色库链接在 所有群组中搜索。如果搜索条件为三个或以上字符,则搜索将在所有专色群组中执行。页面中显示的结果限 制为每次 500 条结果。

- **3** 可以从搜索结果中选择专色。搜索词保留在搜索颜色字段中并带有"X"图标。 如果再次单击搜索颜色字段,搜索结果将再次显示。您可以选择缩小搜索范围或从列表中选择其他结果。
- **4** 执行搜索后,可以通过单击"X"图标清除搜索字段和搜索结果,或者在选择其他主要操作(如工具栏操 作、编辑专色或关闭 Spot Pro 窗口)时自动清除搜索结果,从而清除当前搜索条件。这样可允许您按不同 的条件搜索。

# <span id="page-11-0"></span>编辑专色

您可以通过输入数值、从色板模式中选择视觉匹配或用测量设备测量实体对象的颜色来定义专色的 L\*a\*b\* 值 和 CMYK 值。

专色匹配打印选项会将专色与它们最适合的 CMYK 对等色或 L\*a\*b\* 值相匹配,以便能够使用 CMYK 色料来模 拟专色。但是,您可能需要调整默认的 CMYK 对等色或 L\*a\*b\* 值,以针对您的特定打印条件获得更好的颜色 匹配。可以使用 Spot Pro 来修改专色定义。

系统和自定义专色都可以编辑。系统专色名称无法重命名或删除。

- **1** 用以下方法之一启动 Spot Pro:
	- **•** 单击作业中心工具栏里的 Spot Pro
	- **•** 单击 服务器 > Spot Pro.
	- **•** 在服务器窗格中单击服务器名称旁边的"更多"图标(三个垂直的点)。
	- **•** 在设备中心里单击 资源 下的 Spot Pro。
- **2** 单击 启动 Spot Pro。
- 3 找到专色并单击"编辑"图标(△)。 您可以重命名自定义专色或自定义专色群组。
- **4** 执行以下一项(或组合)操作:
	- **•** 要直接编辑 L\*a\*b\* 值,请单击 L\*、a\* 或 b\* 字段并输入新值。使用 Tab 键可在字段之间移动。已转 换颜色的预览将显示在 原始 旁边。

注释:您可以单击 L\*a\*b\* 旁边的箭头将编辑模式切换为 CIE LCH 以直接编辑 LCH 值。在 LCH 模式 下,您可以修改所选专色的亮度、色调或色度。

**•** 单击测量以测量 L\*a\*b\* 值,然后按照屏幕上的说明操作。

Spot Pro 支持 ES-1000 和 ES-2000 测量仪器。

<span id="page-12-0"></span>**•** 要直接编辑 CMYK 百分比值,请单击 C、M、Y 或 K 字段并输入新值。使用 Tab 键可在字段之间移动。 已转换颜色的预览将显示在 原始 旁边。

分色值根据针对给定纸张或基材所选的输出特性档计算。这对于清除由于黑色或青色点造成的斑点或云状 效果等污染或视觉伪影特别有用。对于 CMYK+ 特性档, 可编辑相应的墨水分色。例如, 选择 CMYKOV 输 出特性档时,可编辑 CMYK、橙色和紫罗兰色分色值。

**•** 要以可视方式编辑专色,当前已选择的颜色将反映在 Spot Pro Color Editor 窗格下部中间六边形的中 间色块中。

用于更改颜色的活动控件为聚六边形。目标颜色突出显示。左侧和右侧的六边形代表下一个饱和度或亮度 变体。颜色变体箭头(红色、绿色、蓝色、青色、品红色、黄色)显示色调从中心色块偏移的方向。单击 箭头可沿箭头方向移动目标颜色。

要控制邻近色块中的变体量值,请将滑块移近精细(降低变化程度)或粗糙(提高变化程度)。精细或粗 糙滑块可增加每次单击时的编辑量。默认设定位于中间位置。

注释:当您选择某些颜色时,在 Spot Pro Color Editor 窗格右上角可能会显示一个叹号。此图标表示 一个或多个色料已经达到了其最大值。

**5** 要打印测试页,请单击变体旁边的箭头并选择打印。

您可以为变体选择色块布局,然后选择承印材料或基材来源。

在显示器上准确地匹配专色非常困难。应始终通过打印测试页来获得正确的颜色匹配。

- **6** 执行以下操作之一:
	- **•** 单击完成以完成编辑并退出 Spot Pro Color Editor 窗格。
	- **•** 单击取消中止编辑,退出 Spot Pro Color Editor 窗格,然后返回 Spot Pro 颜色预览窗格。
	- **•** 单击保存以保存您的编辑并切换到不同的专色,而不离开 Spot Pro Color Editor 窗格。
	- 单击重设图标( ) 以恢复为创建时的专色原始值, 该值显示在**原始**中。

### 专色变体

您可以打印所选专色和 20 种色调和饱和度或亮度级别与原始专色略有不同的相邻颜色。您可以选择专色变体 替换作业中的原始专色。

打印专色变体非常有用,这是因为 L\*a\*b\* 色彩空间存在不均匀性,所以完美的 dE 匹配并不一定会产生完美 的视觉匹配。在一种承印材料上看起来颜色准确的专色可能会在其他承印材料上产生明显不正确的颜色效果。

在创建专色变体时,Spot Pro 会以蜂巢图案显示三组七个色块。中间组的中心色块是原始专色。周围的六个色 块是原始专色分别在青色、绿色、黄色、红色、品红色和蓝色色调方向上的变体。

根据您的选择,两个外部色块组表示增加和减少饱和度或者亮度的情况。

#### 创建专色变体

您可以修改专色的外观、打印 20 种色调和饱和度或亮度级别略有不同的相邻颜色并比较其颜色再现,然后选 择要使用的颜色。

要打印变体,您的承印材料大小至少为 20 厘米宽。

<span id="page-13-0"></span>默认情况下,专色变体将作为"保留"作业导入 Command WorkStation 作业中心, 这意味着您必须手动开始打 印过程。您可以将工作流程设定配置为在导入时自动打印作业。

**1** 在 Spot Pro 中的群组下,选择自定义专色。

当前选择的颜色将反映在 Spot Pro Color Editor 窗格下部区域变体下的中间六边形的中间色块中。

用于更改颜色的活动控件为聚六边形。目标颜色突出显示。左侧和右侧的六边形代表下一个饱和度或亮度变 体。颜色变体箭头(红色、绿色、蓝色、青色、品红色、黄色)显示色调从中心色块偏移的方向。单击箭头 可沿箭头方向移动目标颜色。

**2** 选择调谐模式、饱和度或亮度。

利用调谐模式,您可以根据亮度或饱和度对专色进行更改。

移动减少箭头或增加箭头来增加或减少饱和度或亮度的百分比。

3 要控制邻近色块中的变体量值,请将滑块移近**精细**(降低变化程度)或粗糙(提高变化程度)。 精细或粗糙滑块可增加每次单击时的编辑量。默认设定位于中间位置。

注释:当您选择某些颜色时,在 Spot Pro Color Editor 窗格右上角可能会显示一个叹号。此图标表示一 个或多个色料已经达到了其最大值。

- **4** 要打印测试页,请单击变体旁边的箭头并选择打印。 您可以为变体选择色块布局,然后选择承印材料或基材来源。 在显示器上准确地匹配专色非常困难。应始终通过打印测试页来获得正确的颜色匹配。
- **5** 选择以下图案版面之一:
	- **•** 颜色搜索模式—打印三组排列方式类似于蜂巢图案的色块。
	- **•** 颜色邻近模式—在 3 x 7 网格中打印色块。顶行的中间色块显示原始专色。此外,网格图案还提供每个 色块的颜色值的详细信息。
- **6** 选择承印材料或基材来源。
- **7** 单击确定。

您可以为多次迭代打印颜色邻近模式,然后通过输入所需颜色值来从各色板选择要使用的色块。

注释: 如果打印颜色搜索模式, 请等到打印完色板并且已选择要使用的色块后, 再退出 Spot Pro。

- **8** 使用最佳颜色再现识别专色色块并执行下列操作之一:
	- **•** 在相应的色块上单击一次。

此步骤将专色定义更新为 100%。

注释:请注意,所选色块将成为后续专色变体的新基础。因此,如果您无意中多次单击色块,则会根据该 色块创建后续的专色变体。单击重设图标( ) 以返回原始专色及其变体。

**•** 键入相应色块的颜色值。

只有在已打印颜色邻近模式后,才能执行此步骤。

# 删除专色或颜色群组

您可以删除未锁定的专色或颜色群组(以及群组中的专色)。

- **1** 通过以下任一方式打开设备中心:
	- **•** 在服务器窗格中单击服务器名称旁边的"更多"图标(三个垂直的点)。
	- **•** 在服务器窗格中双击服务器名称。
	- **•** 单击 服务器 > 设备中心.
	- **•** 右键单击服务器名称并选择设备中心。
- **2** 单击资源下的 Spot Pro,然后单击启动 Spot Pro。
- **3** 右键单击专色或群组并选择删除。
- **4** 单击是进行确认。

# <span id="page-15-0"></span>优化专色

Spot Pro 优化给定纸张或基材以及输出特性档的一个或多个选定专色。优化可能会减小色差 (∆E) 并提供更 好的色度匹配。

在开始之前,将测量仪器连接到计算机。

Spot Pro 支持 FieryMeasure 的所有测量仪器。

- **1** 在 Spot Pro 中,选择一个或多个专色。
- **2** 单击优化。
- **3** 选择测量设备并指定所需设定。
- **4** 单击下一步转到作业属性窗口。
- **5** 设置纸张或基材来源。

注释: 请勿更改颜色设定。

- **6** 单击打印以打印要优化的专色图表。
- **7** 按照屏幕上的说明测量色板。
- **8** 单击下一步。

Spot Pro 显示获得的平均 ∆E 和最大 ∆E。

9 单击迭代来重复优化程序直至无法进一步优化。在优化表中,单击最佳结果集,然后单击完成以保存您的优 化。

# <span id="page-16-0"></span>色域警告

色域描述打印机可以再现的整个颜色范围。在作业处理期间,超出色域的专色映射到可用色域内尽可能接近的 颜色。颜色偏差显示为 ∆E 值。如果无法在用户指定的公差范围内再现专色,将显示色域警告。

Spot Pro 支持通过允许将公差区域范围内的专色接受为"色域中"来以不同的 ΔE 公式 (ΔE2000、ΔE76) 指 定公差。

Spot Pro 将以用户指定的 ∆E 格式显示各个专色的颜色分级 ∆E。

dE 列显示专色是否可以准确再现。绿色表示"色域中"。红色表示"色域外"。请注意,专色可能会产生超出 该颜色已定义公差限值但仍在打印机色域内的 dE。

如果专色位于色域外,您可以减少 dE 值。尝试以下操作:

- **•** 切换到不同的纸张或基材。这样,您可以快速找出哪些组合会产生最佳效果。
- **•** 优化专色。

# <span id="page-17-0"></span>色板页和色板书

您还可以为包含所有邻近专色的各种专色打印色板页。您也可以为颜色群组打印包含群组中所有专色或群组中 所选颜色的色板书。

#### 专色匹配

打印专色色板或色板书时,输出特性档和纸张或基材来源组合组合是精确打印所需的主要作业属性。单击工具 栏中的打印或右键单击菜单后,在打印色板书工作流程中,在 Spot Pro 颜色窗格窗口中选择输出特性档,然 后选择纸盘或纸张来源。其余设定将使用默认作业属性,这些设定对颜色精确度不会产生很大影响。

#### 校准

校准 Fiery 服务器 可以确保该设备有一致和可靠的颜色输出。校准可调整打印机的颜色输出中的变化,而且 可随时间和不同的打印条件进行更改。

# <span id="page-18-0"></span>打印色板页或色板书

您可以为单个专色打印色板页。您可以为一组专色打印色板书。

### 打印一个或多个专色的色板书

打印色板书时,可选择一个或多个专色和一个布局。

- **1** 在 Spot Pro 中,选择一个或多个专色。 您可以按住 shift 键拖动并选择连续颜色或按住 ctrl 或 command 键以选择或取消选择特定颜色。 要从多个专色库中选择专色,请将专色从内部专色库拖动到自定义专色部分。
- **2** 单击打印或右键单击以从菜单选择打印。

注释: 根据 Fiery 服务器, 可能会提供打印、打印至队列或发送至打印选项。

**3** 选择色块大小。

根据 Command WorkStation 区域设置,大小会以毫米或英寸为单位显示。

**4** 选择图表大小。

自定义图表大小宽度和高度可在 5.0 英寸和 39.37 英寸之间定义。 图表大小也将限制为打印机或印刷机可处理的最大纸张。

- **5** 选择纸张或基材来源。
- **6** 单击确定以打印专色色板书。

如果图表大小尺寸大于纸张来源的可用纸张大小,将显示一条警告消息,并且确定按钮将禁用。

作业在 Command WorkStation 作业中心中显示为多页 PDF 文件。在已打印作业中,专色名称和 CMYK 颜色值 将打印在每个色块下方。

### 打印群组中所有专色的色板书

在打印色板书时,可选择专色群组和版面。

**1** 在 Spot Pro 中,选择一个颜色群组。

注释: 每次只能打印一个颜色群组。

**2** 单击打印或右键单击以从菜单选择打印。

注释: 根据 Fiery 服务器, 可能会提供打印、打印至队列或发送至打印选项。

**3** 选择色块大小。

根据 Command WorkStation 区域设置,大小会以毫米或英寸为单位显示。

**4** 选择图表大小。

自定义图表大小宽度和高度可在 5.0 英寸和 39.37 英寸之间定义。 图表大小也将限制为打印机或印刷机可处理的最大纸张。

- **5** 选择纸张或基材来源。
- **6** 单击确定以打印专色色板书。

如果图表大小尺寸大于纸张来源的可用纸张大小,将显示一条警告消息,并且确定按钮将禁用。

作业在 Command WorkStation 作业中心中显示为多页 PDF 文件。在已打印作业中,专色名称和 CMYK 颜色值 将打印在每个色块下方。

<span id="page-20-0"></span>替换颜色

替换颜色功能用于将作业中的颜色映射到已打印作业中的不同颜色。

颜色替换仅对文本、矢量图形和线条有影响,而不会影响光栅图像。

当某个颜色定义为替换颜色时,RGB 颜色(如 RGB 来源)或 CMYK 颜色(如 CMYK 来源)的设定没有影响。该 颜色的转换过程与专色转换相似。

⁄t 董要提示: 您不能同时使用"替换颜色"和 Postflight 功能。这些打印选项是受限的。

CMYK+ 颜色模式和关联输出特性档不支持替换颜色。

使用替换颜色功能涉及以下任务:

- **•** 在 Command WorkStation 中配置替换颜色值。
- **•** 在替换颜色打印选项设置打开的情况下打印文档。

### 创建和编辑替换颜色

替换颜色驻留在名称为"替换群组"的特殊类型的专色群组中。对于替换颜色,您可以指定原稿颜色的 CMYK 值和替换原稿颜色的颜色的 CMYK 值。

- **1** 用以下方法之一启动 Spot Pro:
	- **•** 单击作业中心工具栏里的 Spot Pro
	- **•** 单击 服务器 > Spot Pro.
	- **•** 在服务器窗格中单击服务器名称旁边的"更多"图标(三个垂直的点)。
	- **•** 在设备中心里,单击 资源 下的 Spot Pro。
- **2** 单击 启动 Spot Pro。
- **3** 单击新建并选择替换群组。

对于替换群组,输入群组名称,然后单击确定。

如果替换群组已存在,请选择该替换群组并转到 5。

- **4** 在颜色列表中选择要放置新替换颜色的位置。
- **5** 单击新建并选择替换颜色以创建替换颜色。
- **6** 选择颜色模式以指定原始颜色值。
- **7** 为原始颜色选择公差度。

公差确定特定颜色必须有多接近原始颜色才算得上匹配。小公差范围和大公差范围的定义如下:

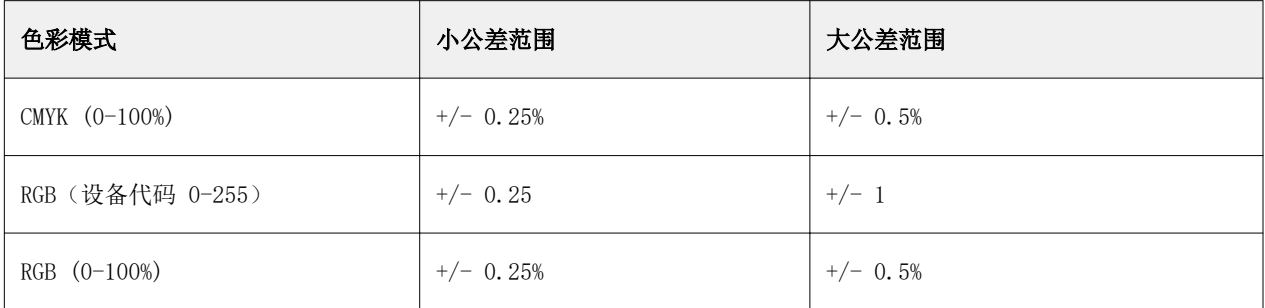

注释:公差不会影响已替换颜色。

- **8** 为原始颜色键入值。使用 Tab 键可在字段之间移动。
- **9** 键入已转换颜色的值。
- **10** 执行以下操作之一:
	- **•** 单击完成以完成编辑并退出 Spot Pro Color Editor 窗格。
	- **•** 单击保存以保存您的编辑并切换到不同的专色,而不离开 Spot Pro Color Editor 窗格。
- 11 要编辑替换颜色, 在 Spot Pro Color Editor 窗格中, 单击编辑图标 (<)。进行必要的更改并执行下列 操作之一:
	- **•** 单击完成以完成编辑并退出 Spot Pro Color Editor 窗格。
	- **•** 单击保存以保存您的编辑并切换到不同的专色,而不离开 Spot Pro Color Editor 窗格。